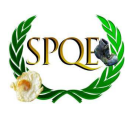

## **QGIS – GUÍA RÁPIDA**

## 1.- Crear "Proyecto"

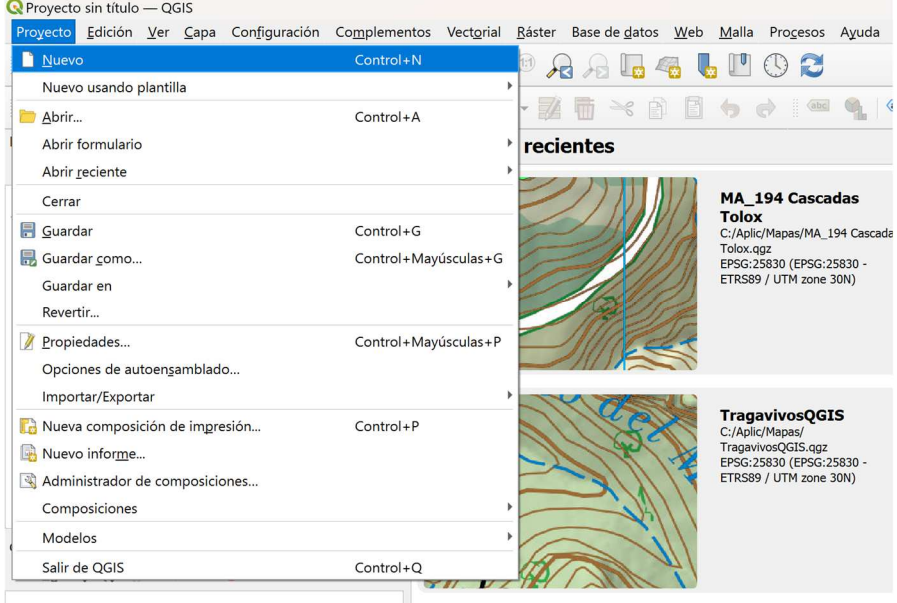

## 2.- Después: "Abrir fuente de datos"

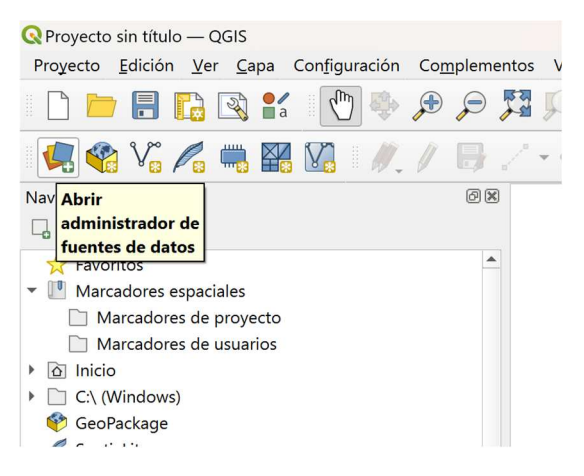

3.- En el cuadro que se abre, entrar el nombre del mapa (COG.tif) descargado previamente (con su .tfw) del CNIG bajo la pestaña ''Raster''. Si hubiera más de un mapa, repetir el proceso (un mapa cada vez). El programa los ''pegará'' en el Proyecto.

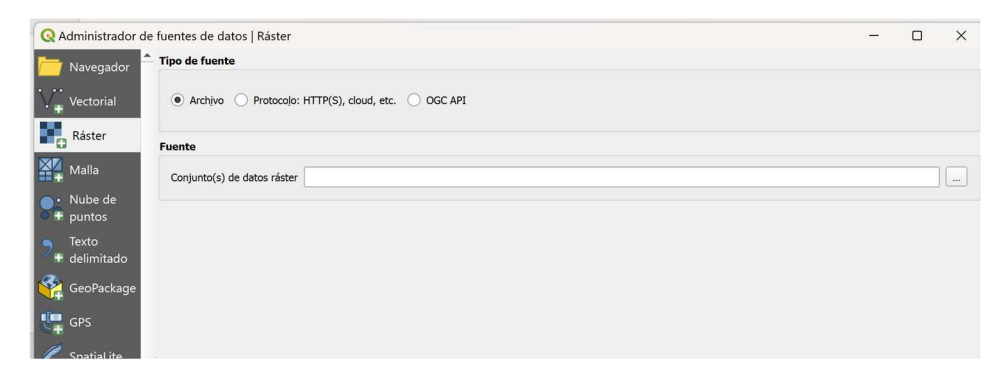

4.- Proceder seguidamente con el ''track'' (.gpx)

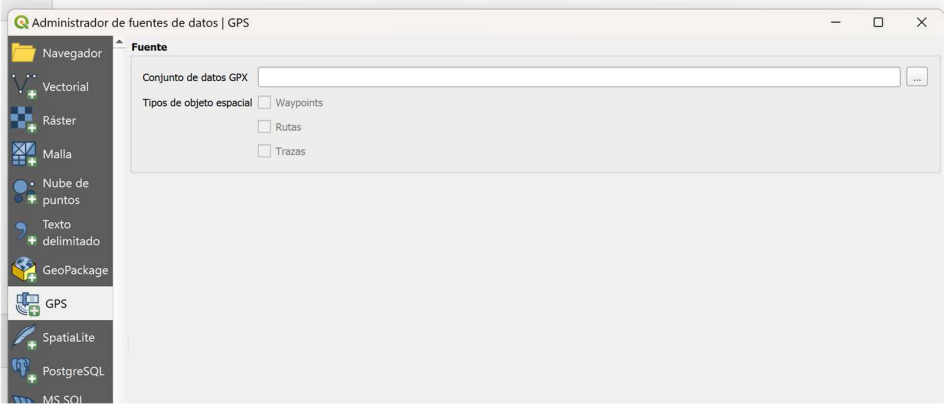

5.- Escoger las propiedades del ''track'' (color, representación, etc)

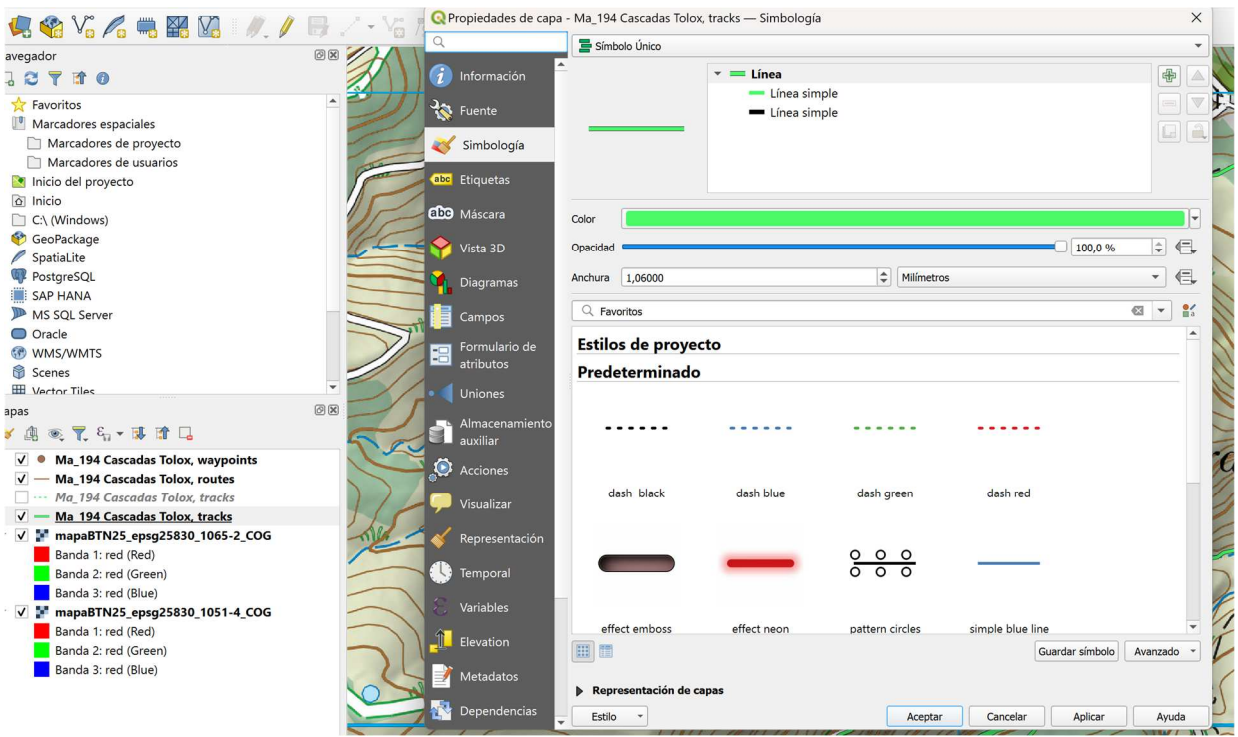

6.- Y ya está en proyecto creado, sólo queda darle a ''Guardar''.